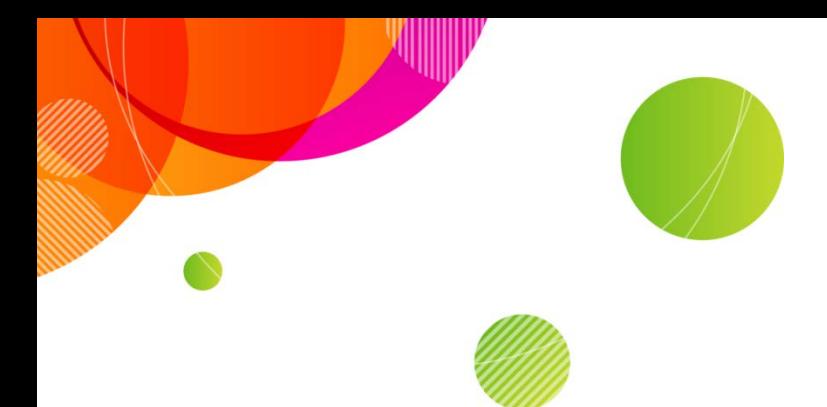

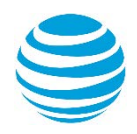

# **AT&T Connect Add-in for Microsoft Skype® for Business Installation Guidelines**

©2016 AT&T Intellectual Property. All rights reserved. AT&T, the AT&T logo and all other AT&T marks contained herein are trademarks of AT&T Intellectual Property and/or AT&T affiliated companies. All other marks contained herein are the property of their respective owners. This User Guide is provided for reference purposes only.

This document does not modify, alter or amend the terms of any agreement between AT&T and the Customer. This document may include service and feature descriptions that are not presently available. The contents of the document may be revised by AT&T at any time without notice.

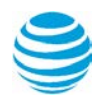

## **Prerequisites**

- You must have .Net<sup>®</sup> framework 4.0 or higher installed.
- You must remove any previous version of the AT&T Add-in for Lync®/Microsoft Office Communicator®/Microsoft Skype® for Business from the machine before you install the latest version.
- When installing, the logged-in user must have Administrator rights on the machine.

## **System Requirements**

### **Add-in for Microsoft Skype for Business 2015**

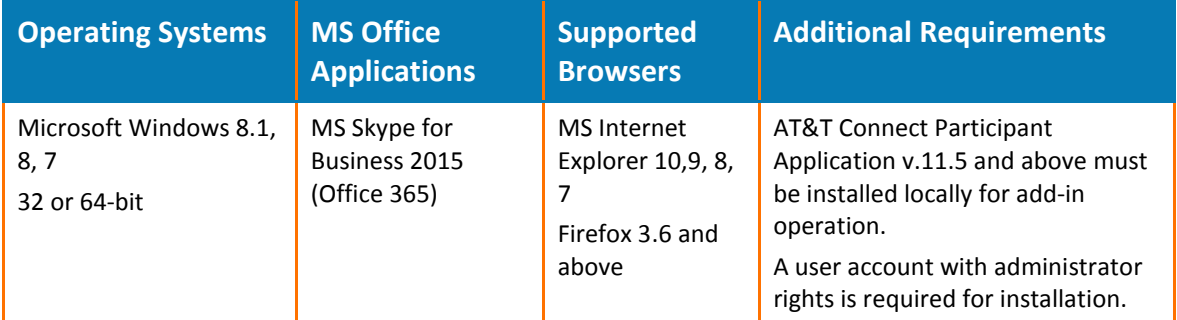

## **End-user installation**

Double click the setup program and confirm the choices as required.

**Note:** On Windows 8 64-bit machines, you have to install the add-in as follows:

- 1. Launch a Command window (Cmd.exe) using the **Run as administrator** option.
- 2. Run the setup program msi file. For example:

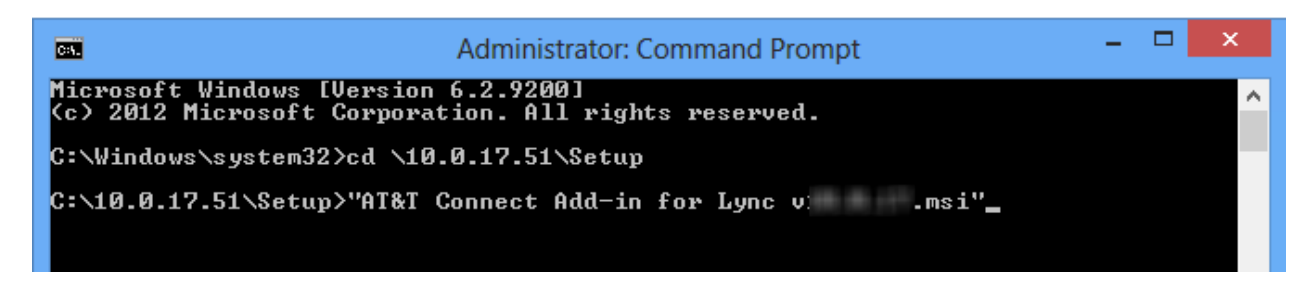

## **Installing the add-in across the organization**

IT teams will often decide that they want to install applications on multiple machines in the organization without end users having to do anything. IT will install the applications without users being involved in the installation process ("unattended installation").

#### **To install the add-in in unattended mode:**

1. Make sure your machines meet the prerequisites listed above.

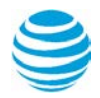

- 2. You must have Admin rights to start the installation process.
- 3. Run this command:

```
Msiexec /qn /i "<full path to Add-In msi>" /L*v %temp%\<install log file 
name>
```
**Note:** This installs the AT&T Add-in to the default target directory (ATT\ConnectLyncAddIn under the Windows Program Files folder). If you want to change the default target directory, run the following command and insert the required <path>:

Msiexec /qn /i "< *path to Add-In msi*>" INSTALLDIR="<path>" /L\*v %temp%\<*install log file name*>